# **Passos para depuração e solução de problemas relacionados à nova forma de login no PJe**

# **1) Verificar a versão do Pje Office**

A versão, obrigatoriamente, deve ser a 1.0.26 ou superior.

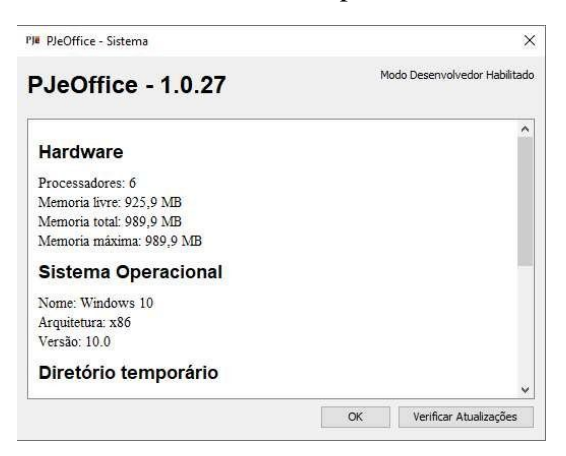

## **Como verificar a versão do Pje Office:**

**Passo 1**: Encontrar o ícone do PJe Office que estará no canto inferior direito da tela ou na opção de mostrar ícones ocultos, próximo a hora do computador.

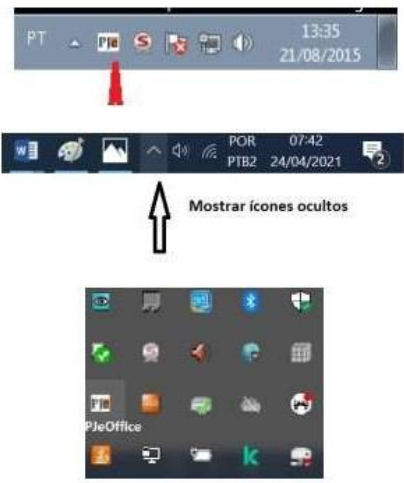

**Passo 2**: Clicar com botão direito do mouse no ícone do PJe Office e selecionar a opção Sistema.

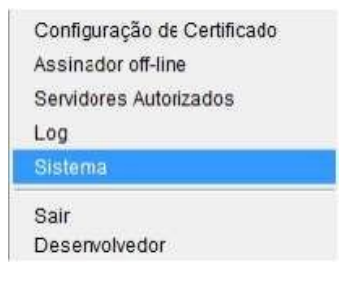

**Passo 3**. Tela com a informação da versão do PJe Office.

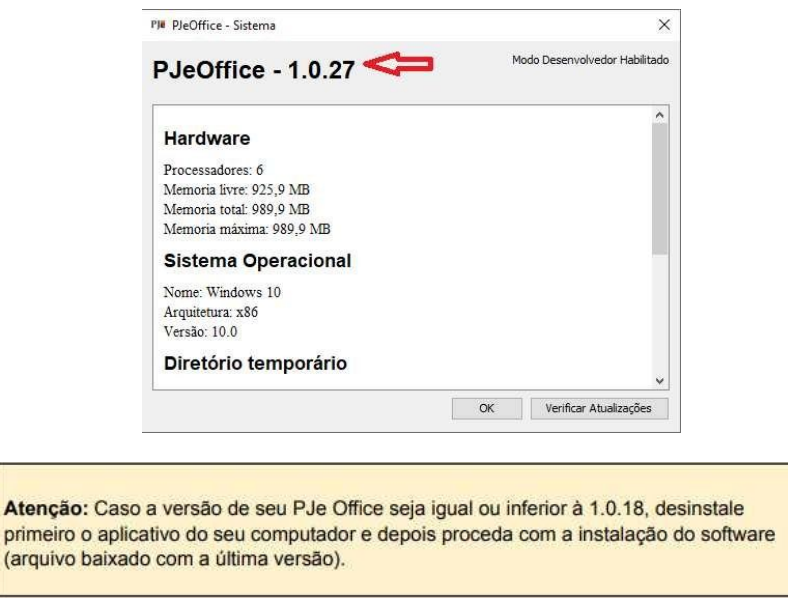

- Segue link com as orientações para instalar a nova versão do PjeOffice (contém o link para baixar a última versão):
- https://www.pje.jus.br/wiki/index.php/PJeOffice

### **2) Verificar a opção "Servidores Autorizados"**

Na primeira tentativa de login, na fase de autorização do certificado, muitas vezes o usuário clica indevidamente no botão "Nunca". Dessa forma, a tela de autorização nunca mais aparecerá e o usuário não conseguirá mais logar.

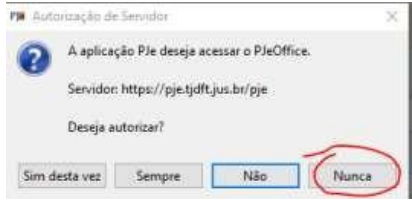

Caso o clique em "Nunca", a próxima tentativa de login apresentará o seguinte erro:

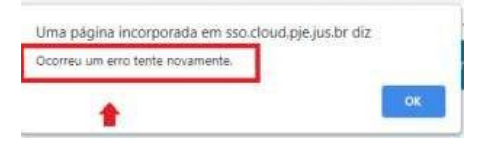

**Solução**: entrar no menu "Servidores Autorizados"...

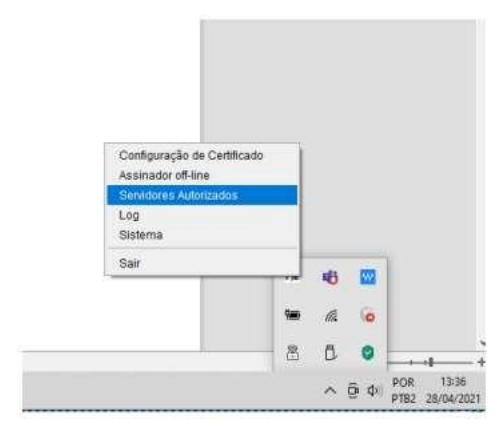

… e excluir os servidores não autorizados. (Caso não funcione, pode excluir todos)

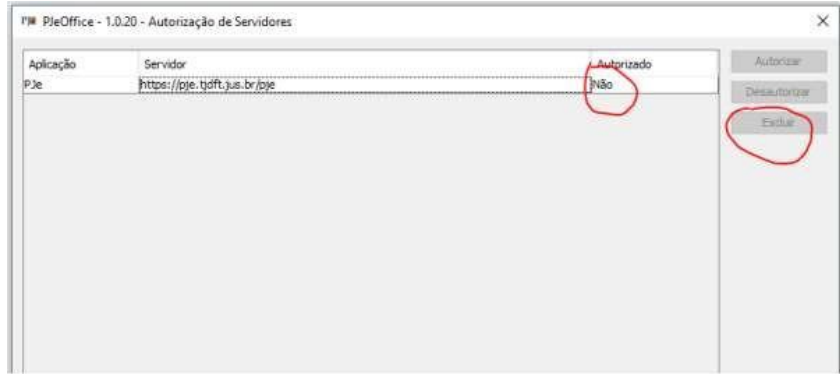

#### **3) Verificar se o navegador não está em modo "Anônimo"**

Quando o usuário tenta logar no PJe em aba anônima (ou se tem algum bloqueio de cookies), pode ocorrer o seguinte erro:

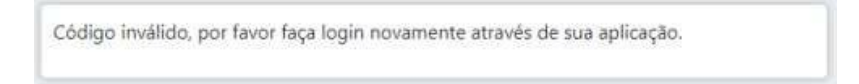

O Chrome, por padrão, em sua aba anônima, não habilita os cookies de terceiros, que é essencial para a nova forma de autenticação. Porém existe uma forma de habilitar:

a) Clicar no ícone do 'olho' no canto superior direito.

b) Clicar no botão "Site indisponível" na janela que será aberta.

c) Clicar no botão "Permitir cookies".

#### **4) Cookies e plugins do navegador**

Muitas vezes, podemos ter alguma informação corrompida nos cookies do navegador do usuário, por exemplo, ao logar e sair da VPN. Dessa forma, limpe os cookies da sessão, no Chrome, através das teclas "CRTL + SHIFT + DEL". Outra forma de testar é entrando na aba anônima, mas respeitando o passo 3. (Atenção! Ao limpar os cookies no Chrome selecione apenas a opção "Cookies e outros dados do site".) Na aba anônima, conseguimos validar se não era algum plugin do navegador que poderia estar impactando no funcionamento do Pje Office.

## **5) Verificar o log do Pje Office**

Durante o erro é sempre bom verificar a tela de log do Pje Office. Pode informar algum erro de forma clara, muitas vezes. Na abertura do chamado, o print dessa tela pode ser determinante na identificação do problema.

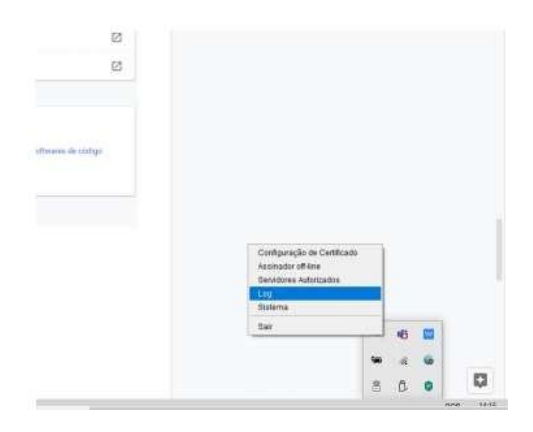

## **6) Verificar o antivírus do computador**

Muitas vezes o antivírus pode estar bloqueando o acesso ao Pje Office. Nesse caso, deve ser cadastrada uma exceção para o Pje Office. Procure na internet instruções para o seu antivírus específico Para realizar o teste, pode testar o login sem o antivírus ativado ou com ele pausado. Não recomendamos que o antivírus esteja desabilitado por muito tempo.

## **7) Abrir o navegador com mais de uma aba do PJe aberta**

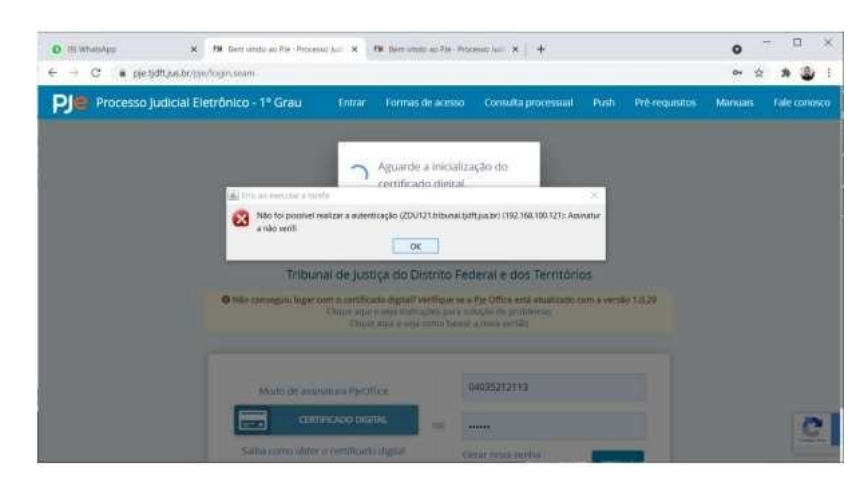

Esse erro é bem comum. Ocorre quando o navegador é inicializado já com mais de uma aba aberta do Chrome. Isso ocasiona sobreposição de cookies e indica o erro na imagem acima. Solução: Quando ocorrer o erro, basta atualizar a tela novamente ou limpar o cache do browser.

Passo 1: Encontrar o ícone do PJe Office que estará no canto inferior direito da tela ou na opção de mostrar ícones ocultos, próximo a hora do computador.

Passo 2: Clicar com botão direito do mouse no ícone do PJe Office e selecionar a opção Configuração.

Passo 3: Em Configurações, clicar na aba Avançado.

Passo 4: Selecionar a opção "Token" e digitar a senha do seu certificado digital.

Passo 5: Tentar fazer o login novamente

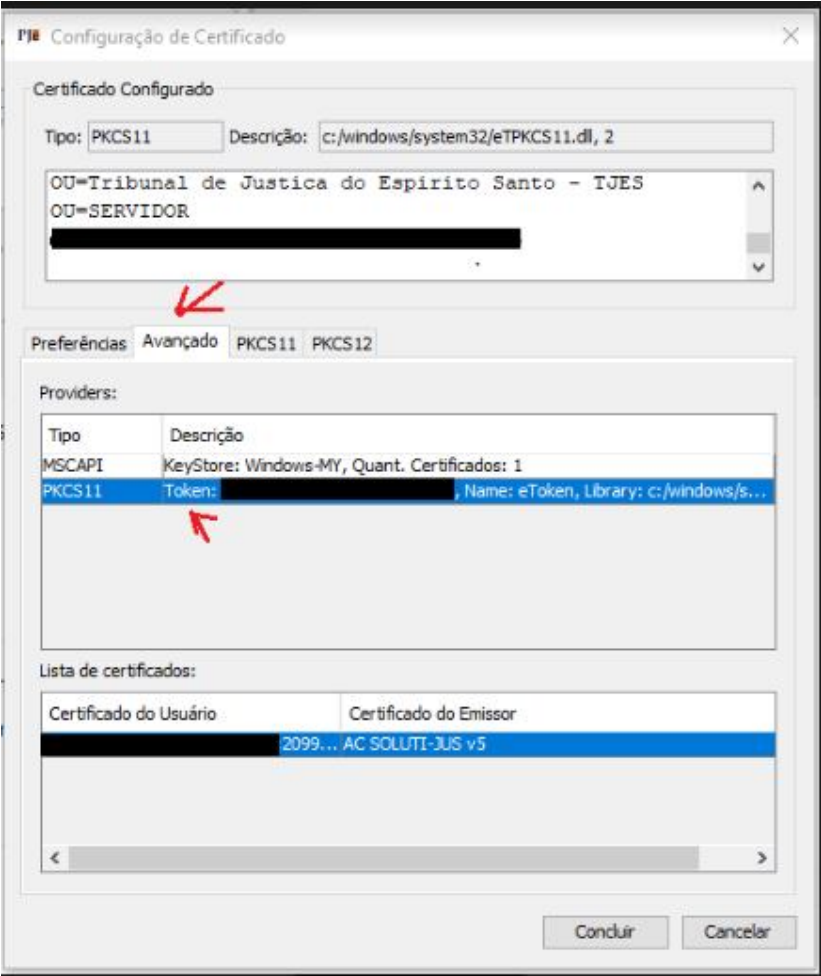